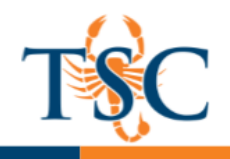

# **Quizlet: Creating and Embedding Study Sets**

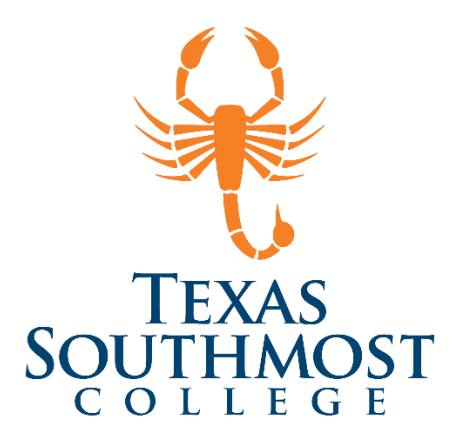

### Contents

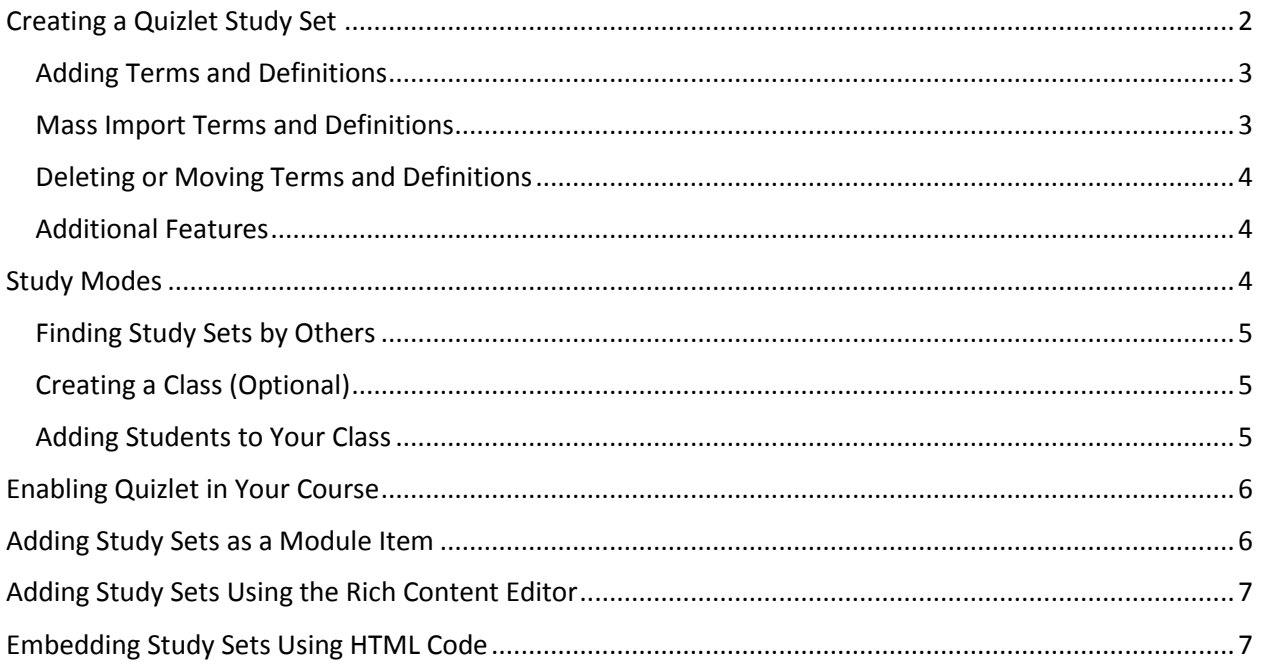

**Educational Technology and Online Learning** Texas Southmost College http://www.tsc.edu

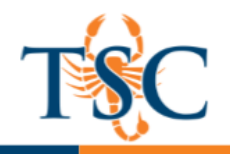

### What is Quizlet?

Quizlet is a website that provides free study tools for students, teachers, and learners of all ages that can be used in and out of the classroom, with friends, and on the go with their [iOS](https://itunes.apple.com/us/app/quizlet-flashcards-study-tools/id546473125?mt=8) and [Android](https://play.google.com/store/apps/details?id=com.quizlet.quizletandroid&hl=en&referrer=utm_source%3Dlogoutmobile) apps.

## Creating a Quizlet Account

To use create your own study sets, you must register for a Quizlet account.

- 1. To register with Quizlet go to [https://quizlet.com.](https://quizlet.com/)
- 2. Click on the **Sign Up** button.
- 3. Follow the instructions presented on the screen to complete the registration process.

# <span id="page-1-0"></span>Creating a Quizlet Study Set

Creating your own study sets allows you to focus on exactly what you want to learn on Quizlet. To get started, select **Create** at the top of your profile page.

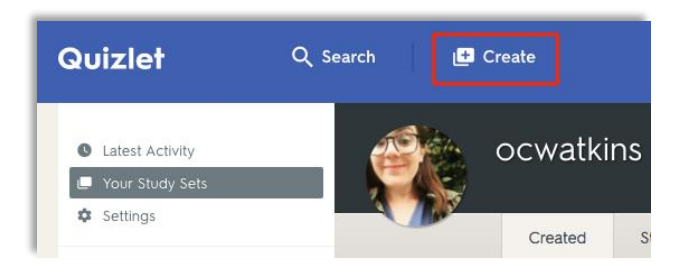

This will take you to the *Create a new study set page.* 

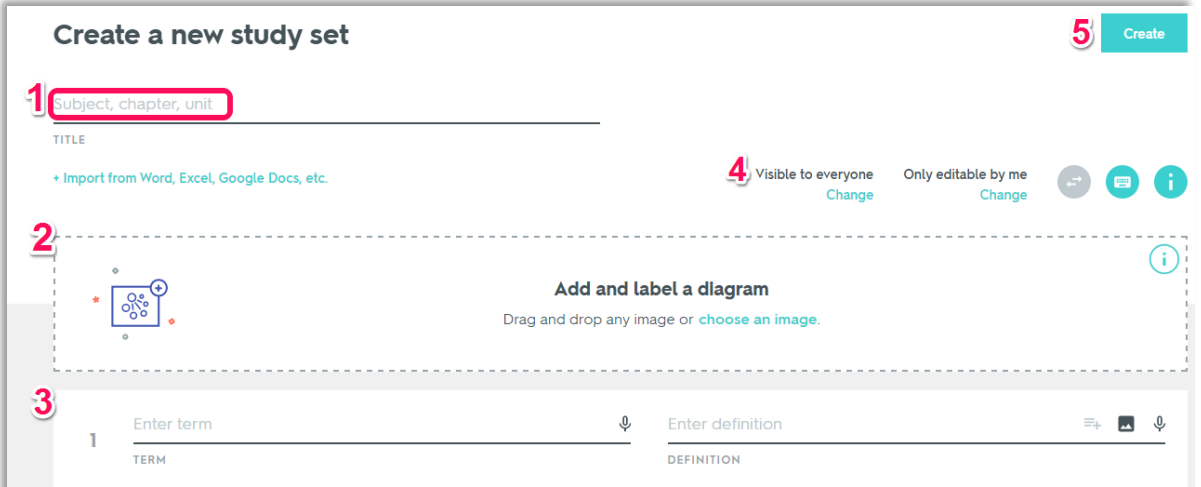

- 1. **Title**: Where you can enter the title of your study set.
- 2. **Diagram labeling**: You can upload a diagram and label different objects.
- 3. **Terms and definitions**: Where you can type in term and their matching definitions.
- 4. **Visibility and editing options**: Where you can set who can access your study sets.
- 5. **Create**: Will create your saved study set.

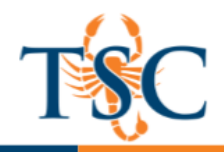

#### <span id="page-2-0"></span>Adding Terms and Definitions

Quizlet allows you to import terms, definitions, and some images into your study sets. To do this use the Terms and Definitions area [2] shown above.

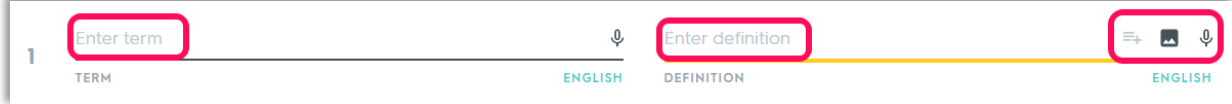

1. Enter your terms and definitions in the areas shown above.

On the right-hand side there are 3 options.

- Auto-define: Allows you to select automatically generated definitions for your terms. ΞĻ.
- Add image: Allows you to search for an image.  $\blacksquare$
- $\mathbf{0}$ Add voice recording: Allows you to record audio. (Premium account required)

#### <span id="page-2-1"></span>Mass Import Terms and Definitions

Quizlet has an option to import multiple terms and definition at once. You can import multiple terms by clicking the **Import from Word, Excel, Google Docs, etc.** link.

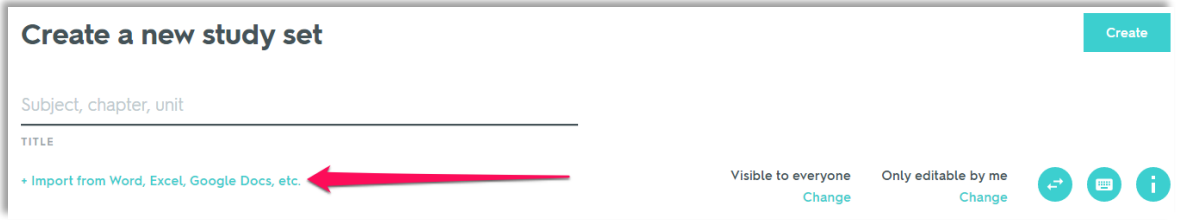

- 1. Copy and Paste your data into the textbox.
- 2. In the **between term and definition** area, select your delimiter.
- 3. Click **Import.**

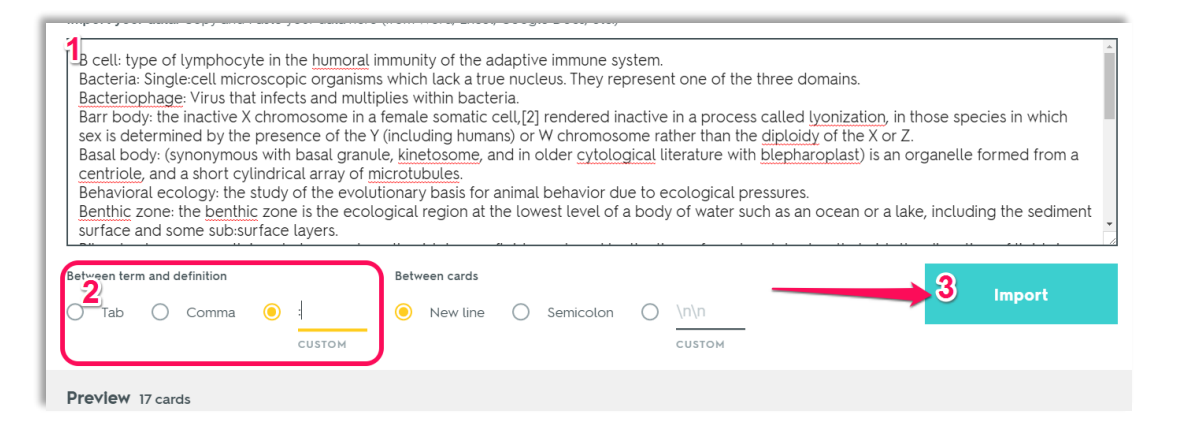

Your changes are saved automatically. Clicking **Create** will "publish" your terms and allow you to share them via hyperlink, html embed, etc.

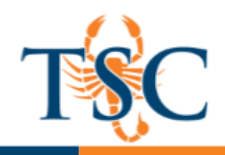

#### <span id="page-3-0"></span>Deleting or Moving Terms and Definitions

To remove content from your set, hover over the **term** and click the trashcan icon. You can also change the location of a row within your set by clicking and dragging the row to the desired location.

#### <span id="page-3-1"></span>Additional Features

**Bold text**: It's possible to **bold** text on Quizlet by putting a word or phrase between asterisks like \*this.\*

**Parentheses**: text enclosed in parentheses (like this) will not be read by the text to speech audio function. This is a great way to include notes or hints!

**Double arrow**: The **double arrow** button swaps the text in the Terms column with the text in the Definitions column.

#### <span id="page-3-2"></span>Study Modes

Once the sets of terms and definitions have been created you can choose a study mode to review the information.

**Flashcards**: Like basic flashcards, you can flip the card over to review terms and definitions. This mode supports text-tospeech functionality and automated flipping.

**Learn**: A mini assessment that will track your correct and incorrect choices. Incorrect items will be retested.

**Test**: Will create an assessment with a variety of question types and answer choices based on your study set.

**Scatter**: Quizlet keeps learning lively with Scatter! Race against the clock to match terms and definitions and compete for the top score with your friends.

**Spell**: In Spell you type what you hear. This mode works best for foreign language vocabulary and pronunciation, spelling, and familiarizing yourself with terms you do not know very well.

**Gravity**: Type the definition as the term falls down the screen. As you move up in levels from planet to planet, gravity will increase, making the terms fall faster and faster.

<span id="page-3-3"></span>**Live:** Quizlet Live is an in-class, team-based learning game. Students work together to correctly match a Quizlet set's terms and definitions. The first team to match 12 in a row wins!

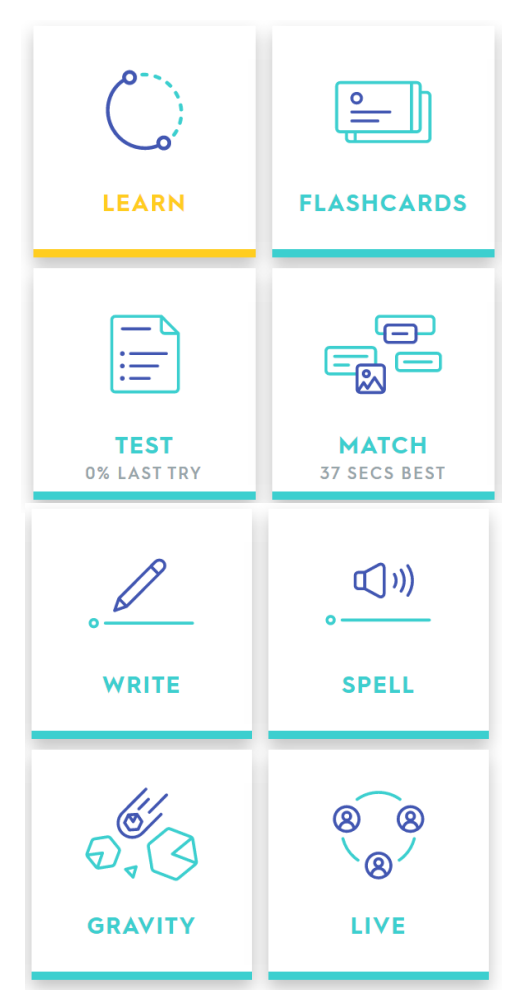

<span id="page-4-0"></span>**Educational Technology and Online Learning** Texas Southmost College http://www.tsc.edu

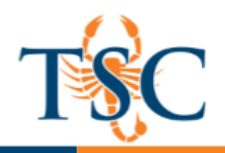

### Finding Study Sets by Others

Use the search function to find study sets created by others. You can use any of the study modes with study sets you find. You can also copy the study set to your personal account for editing, add the study set directly to one of your "classes", or add it to a folder.

### Creating a Class (Optional)

Quizlet classes help you organize your sets and get the right content to the right group of students.

1. In the Latest Activity section, select *create a class.* 

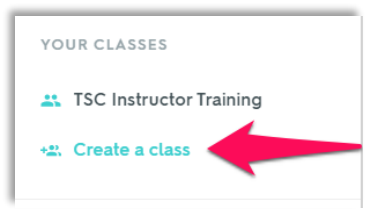

- 2. Enter the class name and description.
- 3. If you do not want students to be able to add their own study sets or invite new members, uncheck the box below the class description.
- 4. Start typing the name of your school, then choose the correct school name from the list.
- 5. Click **create class**.

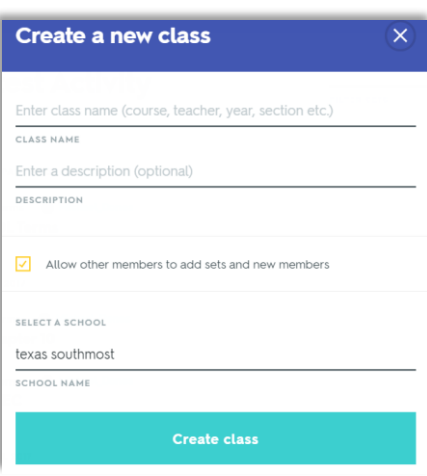

### <span id="page-4-1"></span>Adding Students to Your Class

You can add students to your course using the two options shown below.

1. Use the **Add Members** button. This will allow you to invite Quizlet users to your course.

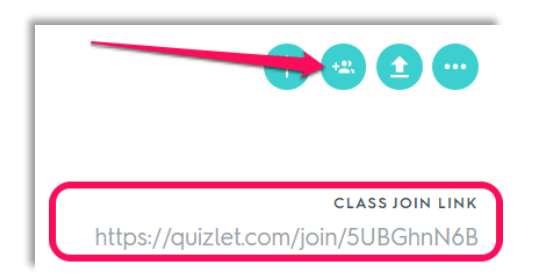

2. Distribute the *class join link* to your students.

**Educational Technology and Online Learning Texas Southmost College** http://www.tsc.edu

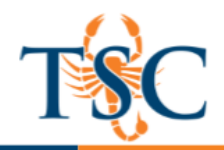

### <span id="page-5-0"></span>Enabling Quizlet in Your Course

You can enable the Quizlet app at the course level. This will allow you to search for Quizlet study sets and add them wherever the rich content editor is available in Canvas. You can also add study sets as Module items without having to copy and paste html code.

To do this you must first enable the Quizlet app at the course level.

- 1. In your Canvas course, click **Settings**.
- 2. Click the Apps tab.

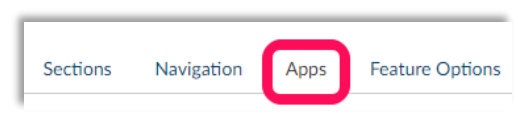

- 3. Type *Quizlet* into the search bar.
- 4. Select the Quizlet app and click **+Add App**.
- 5. Confirm your choice by clicking **Add App**. This will enable the app at the course level.

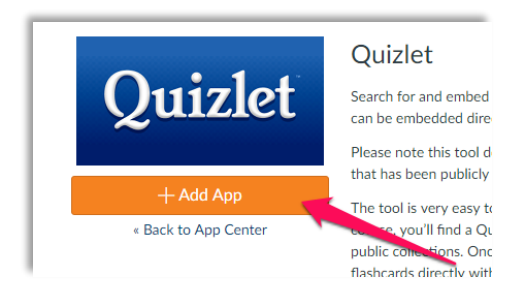

### <span id="page-5-1"></span>Adding Study Sets as a Module Item

After the **Quizlet app has been enabled**, you will be able to add study sets directly to your Modules.

- 1. In your Modules page, click the + icon on the module you wish to add the study set to.
- 2. In the *Add Item to [module name]* dialogue box, select **External Tool**.

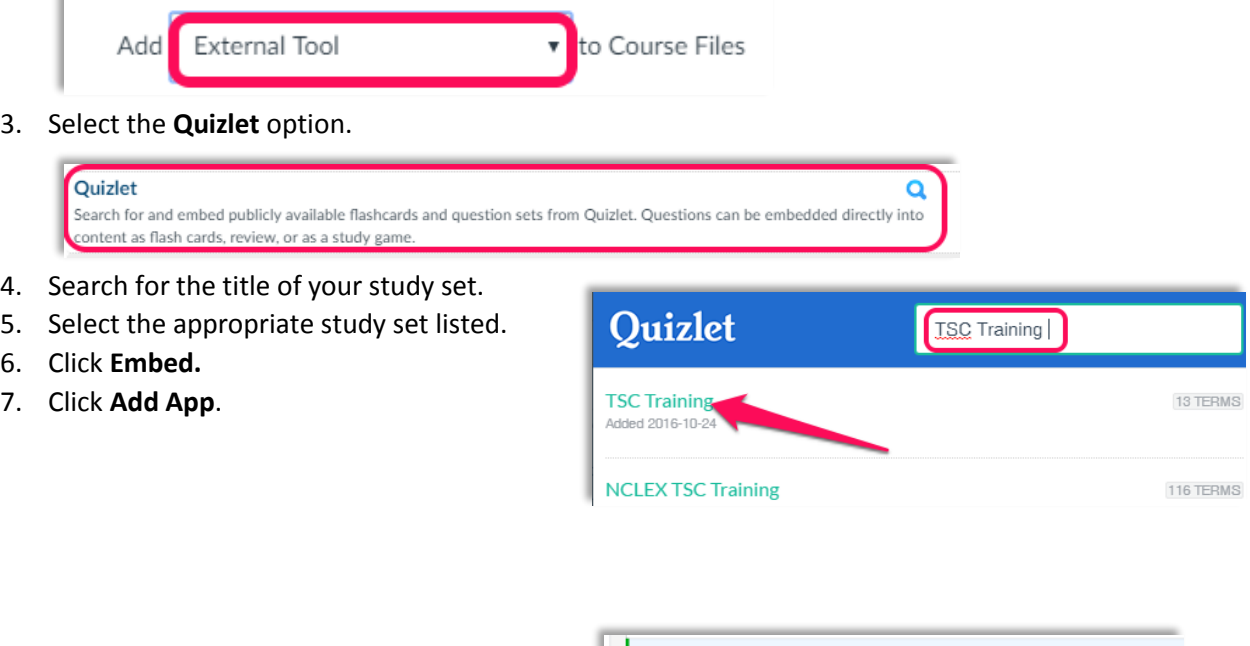

The study set has been added to your module.

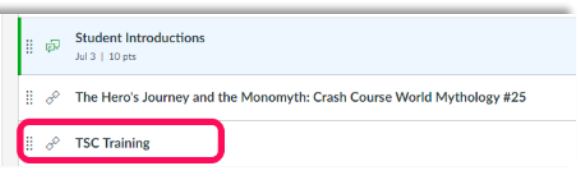

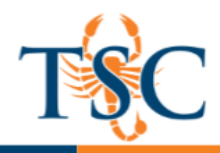

# <span id="page-6-0"></span>Adding Study Sets Using the Rich Content Editor

Canvas has a simple content editor that is available anytime for creating new content. The Rich Content Editor is used in features that support the editor (Announcements, Assignments, Discussions, Pages, Quizzes, or Syllabus). The Rich Content Editor is sophisticated enough to support embedding any video content, math formula, and other rich media.

After [enabling the Quizlet app,](#page-5-0) you can embed Quizlet items using the Rich Content Editor.

1. In the rich content editor, select the **Quizlet** button.

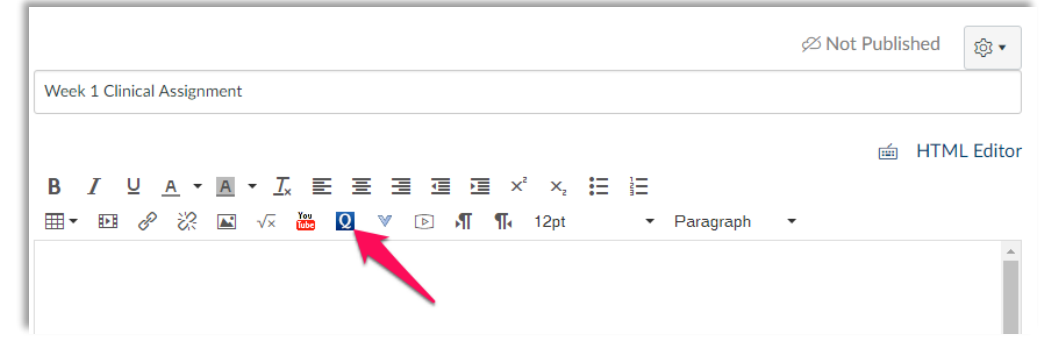

- 2. Search for the title of your study set.
- 3. Select the appropriate study set listed.

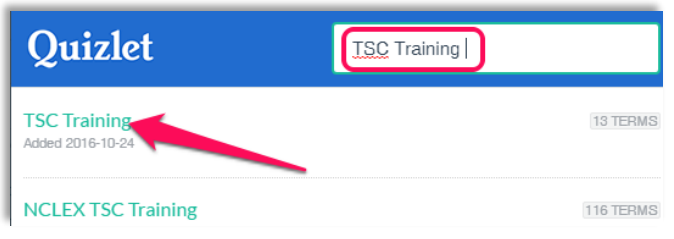

- 4. Click **Embed.**
- 5. Click **Save.**

### <span id="page-6-1"></span>Embedding Study Sets Using HTML Code

You can embed Quizlet study sets using a generated iFrame HMTL code.

- 1. In your Quizlet study set, click the *more* icon.
- 2. Click the **embed** link.
- 3. Click the **Copy HTML** button.
- 4. In the Canvas content editor, switch to *HTML editor*.

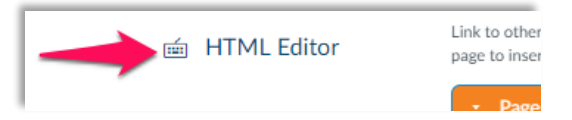

- 5. **Paste** the copied HTML code.
- 6. **Save** your changes.

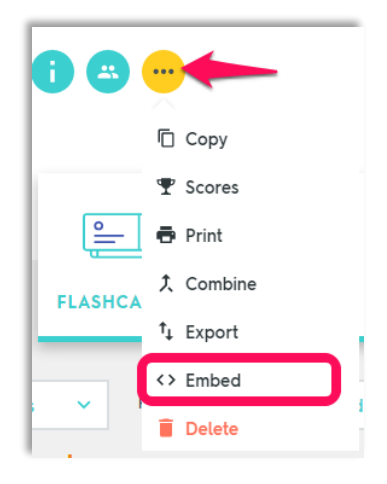